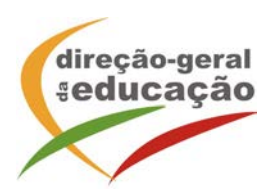

## *Portal de Gestão da Formação da DGE*

## **- Informações práticas para Registo de formandos / formadores -**

Para se registar no *Portal de Gestão da Formação da DGE* deve aceder a:

## [http://formacao.dge.min-educ.pt](http://formacao.dge.min-educ.pt/)

escolher a opção Registo Formando/Formador e preencher o formulário eletrónico a que têm acesso, tendo em conta que:

- Deve limpar o histórico do browser antes de iniciar o preenchimento dos dados.
- Não deverá ter a aplicação aberta mais e 45 minutos;
- Deve sinalizar que tomou conhecimento e autorizar o texto referente à Declaração de Consentimento de Dados Pessoais.
- O "Nome de utilizador" não pode ter espaços e não deve ser apenas o nome próprio;
- As perguntas assinaladas com asterisco são de resposta obrigatória;
- As datas devem ser introduzidas utilizando o calendário na lateral da área correspondente. Para percorrer o calendário de forma mais célere sugere-se que clique no mês e depois no ano utilizando, em seguida, as setas à direita e à esquerda para selecionar o ano pretendido;
- O Número de BI/Cartão de Cidadão deve ter 8 dígitos pelo que o deve inserir tal como consta do cartão mesmo sendo o primeiro dígito um zero;
- A indicação de um contacto telefónico é obrigatória, pelo que se só têm telemóvel, deverá repetir a indicação do seu número nos campos Telefone e Telemóvel;
- O IBAN não é um campo obrigatório e ao utilizar uma formatação não prevista pode impedir o "guardar" da informação.
- Antes de clicar em "Registar" deve confirmar se o endereço de email se encontra correto.
- Não sendo campos obrigatório solicitamos que, caso se aplique, proceda ao preenchimento dos campos "Nº Utilizador Plataforma SIGRHE (DGAE)" e "Grupo(s) de recrutamento/Categoria".
- A mensagem gerada pelo sistema "utilizador já registado" significa que já existe outro utilizador registado com o "nome de utilizador" que indicou pelo que deverá escolher outro;

No final do preenchimento do formulário eletrónico, deve pressionar o botão "Registar". Se lhe for apresentada a seguinte mensagem:

"Registo efetuado com sucesso! Por favor, verifique o seu email para confirmar a conta"

(caso não o receba no prazo de 1 hora, envie um mail a solicitar a ativação do seu registo, indicando o "nome de Utilizador" definido, uma vez que apos 2 horas sem ativação o registo é eliminado por questões de segurança).

Deverá verificar a sua caixa de correio eletrónico (inclusive o spam) e 'clicar' na hiperligação que lhe foi enviada para ativar a sua conta, sendo reencaminhado de volta para o portal da formação e mostrada a informação de confirmação de registo bem-sucedido: "Utilizador ativado com sucesso".

Qualquer dúvida, por favor, não hesite em contactar-nos para o endereço: [formacao@dge.mec.pt](mailto:formacao@dge.mec.pt)

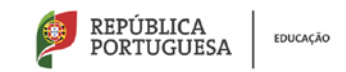